# **ATN ThOR 4 Series**

# SMART THERMAL RIFLESCOPE

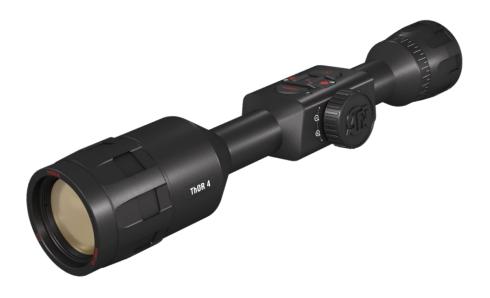

# MANUAL

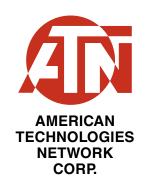

# **TABLE OF CONTENTS**

| FUNCTION BUTTON        |              |
|------------------------|--------------|
| OK BUTTON POWER BUTTON |              |
| FOCUS ADJUSTMENT       |              |
| ThOR 4                 | SCROLL WHEEL |

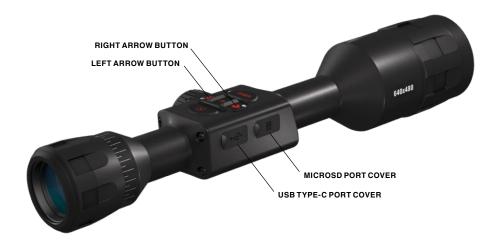

#### **CAUTION!**

THIS PRODUCT CONTAINS NATURAL RUBBER LATEX, WHICH MAY CAUSE ALLERGIC REACTIONS

The instructions in this manual are for informational use only and subject to change without notice, this manual is not to be construed as a commitment by ATN Corp.

ATN Corp. assumes no responsibility or liability for any errors or inaccuracies that may appear in this book. ©2018 ATN Corp. All rights reserved.

| FEATURES                           |
|------------------------------------|
| APPLICATION                        |
| SPECIFICATIONS                     |
| PREPARING THE DEVICE               |
| Unpacking                          |
| Charging the device                |
| Micro SD and USB C Ports           |
| Firmware update                    |
| ON/OFF                             |
| Using your Keypad and Scroll Wheel |
| Focusing                           |
| Mounting your scope                |
| ·                                  |
| INTERFACE                          |
| Main operations                    |
| Modes                              |
| Shortcut Carousel                  |
| Using System Settings              |
| FUNCTIONS                          |
| Photo Mode                         |
| Video Recording                    |
| Recoil Activated video             |
| Zeroing                            |
| Rangefinder22                      |
| Ballistic Calculator               |
| How to perform a NUC26             |
| Pixel Correction Procedure         |
| Reticle style adjustment           |
| SYSTEM SETTINGS 28                 |
| Thermal28                          |
| Photo/Video28                      |
| Display                            |
| Profiles/Zero                      |
| Settings                           |
| WARNINGS AND CAUTIONS              |
| MOBILE APPLICATIONS                |
| 3 YEAR PRODUCT WARRANTY32          |
|                                    |

Z Z

# **FEATURES**

- **BALLISTIC CALCULATOR**
- **I** SMART RANGE FINDER
- **E-COMPASS**
- DUAL CORE PROCESSOR

- < SHARE ON SOCIAL MEDIA
- ONE SHOT ZERO
- ULTRA LOW POWER CONSUMPTION
- **PROFILE MANAGER**

# **APPLICATION**

The most technologically advanced thermal vision smart scope is back, and now more improved than ever before. Improving on the thermal sensor technology, ATN is proud to introduce this 4th generation of Smart HD Thermal Rifle Scopes, with a dual core thermal sensor.

This new line of thermal scopes combines the classic features that set ATN apart from the competition, with new capabilities unique to this line. These scopes combine aspects like recoil activated video, one shot zero and ultralow power consumption, dual stream video (record and stream at the same time), and a new ultra-sensitive next generation thermal sensor which lets you view and record at high resolution.

The ThOR 4 thermal scope features a suite of applications, like a built in ballistics calculator. Plus, it features recoil resistant components and an expandable MicroSD slot that lets you record up to 64 gigabytes of photo and video, and a new classic ergonomic ThOR series design.

# SPECIFICATIONS

|                                       | ThOR 4 384<br>1.25 - 5x | ThOR 4 384<br>2 - 8x | ThOR 4 384<br>4.5 - 18x | ThOR 4 384<br>7 - 28x       | ThOR 4 640<br>1 - 10x | ThOR 4 640<br>1.5 - 15x | ThOR 4 640<br>2.5 - 25x | ThOR 4 640<br>4 - 40x |
|---------------------------------------|-------------------------|----------------------|-------------------------|-----------------------------|-----------------------|-------------------------|-------------------------|-----------------------|
| Item #                                | TIWST4381A              | TIWST4382A           | TIWST4384A              | TIWST4387A                  | TIWST4641A            | TIWST4642A              | TIWST4643A              | TIWST4644A            |
| Sensor                                |                         | Gen 4 384x288, 60 Hz | 288, 60 Hz              |                             |                       | Gen 4 640x              | Gen 4 640x480, 60 Hz    |                       |
| Magnification                         | 1.25 - 5x               | 2 – 8×               | 4.5 – 18×               | 7 – 28×                     | 1 – 10×               | 1.5 – 15×               | 2.5 – 25×               | 4 – 40×               |
| Field of view, degrees                | 16×12.5                 | 12×9.5               | 6×4.7                   | 5×3.8                       | 32×25                 | 24×19                   | 12.5×9.7                | 8.3×6.2               |
| Core                                  |                         |                      |                         | ATN Obsidian IV Dual Core T | IV Dual Core T        |                         |                         |                       |
| Micro Display                         |                         |                      |                         | 1280x720 HD Display         | HD Display            |                         |                         |                       |
| Eye relief                            |                         |                      |                         | 90 r                        | 90 mm                 |                         |                         |                       |
| Video Record Resolution               |                         |                      |                         | 1280x960 @                  | 1280x960 @ 30/60 fps  |                         |                         |                       |
| Ballistic Calculator                  |                         |                      |                         | Yes                         | Si                    |                         |                         |                       |
| WiFi (Streaming, Gallery, & Controls) |                         |                      |                         | iOS & Android               | ındroid               |                         |                         |                       |
| Bluetooth                             |                         |                      |                         | Yes                         | Si                    |                         |                         |                       |
| 3D Gyroscope                          |                         |                      |                         | Yes                         | S                     |                         |                         |                       |
| 3D Accelerometer                      |                         |                      |                         | Yes                         | Š                     |                         |                         |                       |
| E-Barometer                           |                         |                      |                         | Yes                         | Si                    |                         |                         |                       |
| Smart Range Finder                    |                         |                      |                         | Yes                         | S                     |                         |                         |                       |

|                               | ThOR 4 384<br>1.25 - 5x       | ThOR 4 384<br>2 - 8x          | ThOR 4 384<br>4.5 - 18x       | ThOR 4 384<br>7 - 28x             | ThOR 4 640<br>1 - 10x                    | ThOR 4 640<br>1.5 - 15x                                   | ThOR 4 640<br>2.5 - 25x       | ThOR 4 640<br>4 - 40x         |
|-------------------------------|-------------------------------|-------------------------------|-------------------------------|-----------------------------------|------------------------------------------|-----------------------------------------------------------|-------------------------------|-------------------------------|
| RAV (Recoil Activated Video)  |                               |                               |                               | Ye                                | Yes                                      |                                                           |                               |                               |
| Electronic Compass            |                               |                               |                               | <b>)</b>                          | Yes                                      |                                                           |                               |                               |
| Smooth Zoom                   |                               |                               |                               | Yes                               | Š                                        |                                                           |                               |                               |
| Reticles                      |                               |                               |                               | Multiple Patterns & Color Options | & Color Options                          |                                                           |                               |                               |
| Microphone                    |                               |                               |                               | ) <del>,</del>                    | Yes                                      |                                                           |                               |                               |
| MicroSD card                  |                               |                               |                               | 4 to 64 Gb                        | 4 Gb                                     |                                                           |                               |                               |
| USB, type C                   |                               |                               |                               | <b>)</b>                          | Yes                                      |                                                           |                               |                               |
| Mount                         |                               |                               |                               | 30 mm Standard Rings (included)   | Rings (included)                         |                                                           |                               |                               |
| Battery life (Li-ion)         |                               | 18 + hrs                      | hrs                           |                                   |                                          | 16 + hrs                                                  | hrs                           |                               |
| Waterproof rating / IP rating |                               |                               |                               | Weather resistant                 | resistant                                |                                                           |                               |                               |
| Human Detection Range         | 750                           | 096                           | 1800                          | 3000                              | 830                                      | 1050                                                      | 1950                          | 3300                          |
| Human Recognition Range       | 335                           | 480                           | 720                           | 1320                              | 350                                      | 530                                                       | 800                           | 1450                          |
| Human Identification Range    | 205                           | 300                           | 430                           | 720                               | 225                                      | 330                                                       | 475                           | 800                           |
| Dimensions                    | 13.1"x3"x3" /<br>332x76x76 mm | 13.5"x3"x3" /<br>343x76x76 mm | 13.8"x3"x3" /<br>351x76x76 mm |                                   | 14.8"x3"x3" / 13.1"x3"x3" / 375x76x76 mm | 13.5"x3"x3" /<br>343x76x76 mm                             | 13.8"x3"x3" /<br>351x76x76 mm | 14.8"x3"x3" /<br>375x76x76 mm |
| Weight                        | 1.93 lb / 0.88 kg             | 2.03 lb / 0.92 kg             | 2.2 lb / 1.0 kg               | 2.35 lb / 1.06 kg                 | 1.93 lb / 0.88 kg                        | 2.35 lb / 1.06 kg   1.93 lb / 0.88 kg   2.03 lb / 0.92 kg | 2.2 lb / 1.0 kg               | 2.35 lb / 1.06 kg             |
| Warranty                      |                               |                               |                               | 3 years                           | ars                                      |                                                           |                               |                               |

# ATN reserves the right to change the above specifications at any time without notice

# PREPARING THE DEVICE

#### **UNPACKING**

The following steps must be performed before using the device:

- 1. Open packaging box, remove ThOR 4 and check the contents.
- Eyecup
- Standard rings (2 pcs.)
- L-shape ring
- Scope Cover
- USB-C cable
- QSG
- Manual
- Cloth
- Make sure that nothing is missing.
- 3. Inspect the device for damage to optical surfaces, body, eyecups, operation buttons, etc.
- 4. Ensure that all optical surfaces are clean and ready for use.

#### NOTE

If any accessories are missing or broken contact ATN's Customer Service at 1.800.910.2862.

#### **CHARGING THE DEVICE**

The device is equipped with a USB (type C) port. You will find it under the rubber cap on the right side of the device (caps are marked with appropriate icon).

We have included a USB (type C) charging cable with your scope. Plug the cable into a USB wall charger that has an output of 2 amps (Wall Charger not included).

Charge your scope for 6 hrs using a 2A USB wall charger. Note using a wall charger with lower amperage will take longer to charge your scope.

- 1. Recommended charger is 2A USB charger.
- 2. Battery charging time (from 0 to 100%) is 6 hours with 2 A USB charger.
- 3. Battery run time is 16 hours on a single charge.

#### MICRO SD AND USB C PORTS

The device is equipped with a microSD Card and USB (type C) ports. You can find them under the rubber caps on the right side of the device (we marked the caps with appropriate icons).

To open the rubber port cover, gently lift the rubber cover and move it out of the way.

#### **NOTE**

Make sure that the device is turned off before inserting the formatted micorSD Card into its assigned port.

1. Always format a new microSD card before using.

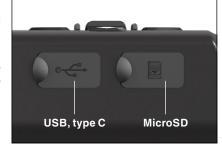

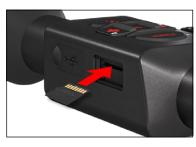

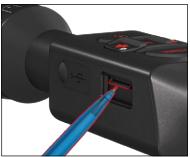

- 2. Insert microSD card as shown.
- 3. Use a thin object (small coin, paper clip) to lock the microSD card in place after inserting it into the slot.
- 4. Return the cover to its original position.

#### **NOTE**

There is only one correct direction to insert the microSD Card.

Do not force the microSD Card into the port doing so may cause damage to both the scope and the card itself.

To remove the microSD Card from the port, push the card slightly in using the same thin object you did before. When the card pops up a few millimeters, pull the card out with your fingers or tweezers.

#### NOTE

If you are going to record video, the microSD Card should be a Class 10 (10 Mb/sec) or faster and have capacity from 4 to 64 Gb.

#### FIRMWARE UPDATE

Before operating your device, update the firmware to the latest version. All firmware updates can be found on at https://www.atncorp.com/firmware.

To receive a notification concerning new firmware updates, please register your device on our website. An email notification will be sent when a new firmware update becomes available.

To update the firmware you will need a microSD Card and fully charged internal battery.

#### NOTE

In the event of a power failure during an update, the device may crash. This will corrupt the system files and the device will need to be sent back to the ATN factory for service.

To ensure your zero coordinates are not lost, write down your zero coordinates before continuing to update the firmware!

Update the new firmware as follows:

- Download the \*\*\*.bin file and copy to your microSD Card root directory.
- 2. Insert the card into the scope.
- 3. Turn ON the scope.
- 4. In the "Firmware Update" dialog box select "Yes" to start the update.
- 5. When the update counter reaches "100%" the device will automatically restart.
- 6. Once the device is powered up it will enter self configuration mode.
- 7. After completing it will automatically restart.
- 8. Motion Sensing platform will be configured when first turned on.
- 9. Once the Firmware update completes, please do a factory reset before using the product.

10. Please delete the Firmware file off of the microSD card after the process is complete. Or the system will try to update the Firmware every time you turn the scope on.

#### **NOTE**

If the device does not restart within 30 seconds, press and hold the power button for 15 seconds and the scope will turn off.

#### ON/OFF

To TURN ON the device press and hold the POWER button until you see the ATN splash screen.

To TURN OFF the device press and hold the POWER button, until the dialog box "Shut down the device?" appears. Choose "Yes" to turn off.

If the scope freezes or stops responding to the control panel. Press and hold the Power button for 15 seconds to reboot the scope.

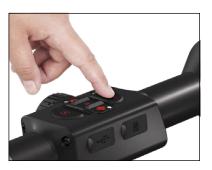

#### USING YOUR KEYPAD AND SCROLL WHEEL

The KEYPAD is programmed to be used in two different ways:

- Short and Quick Taps used for most functions and to get around the menu.
- Press and Hold designed to be used in the following situations — ON/ OFF. SHORTCUT MENU.
- You can use the Power and Function buttons in System Menu as Up and Down buttons.
- The Scroll Wheel is used to magnify your target from the Home Screen, or during the zero in process.

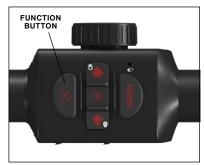

#### NOTE

Using LEFT or RIGHT buttons in the Menu. You can quickly choose Exit Shortcut from any position. Use the Function Button from any menu screen to exit to the Home Screen by pressing and holding down the Function button for a few seconds.

#### **FOCUSING**

#### DIOPTER ADJUSTMENT

By rotating the Diopter Adjustment Ring you will achieve optimal sharpness for your vision. Look through the eyepiece while focusing on the reticle and widgets on the screen.

#### NOTE

Once the Diopter Adjustment is set to your liking, adjustment will not need to be performed unless another user altered the focus for their needs.

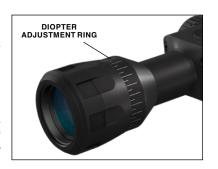

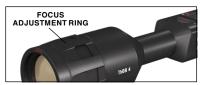

#### DISTANCE FOCUS

Rotate the Adjustment Ring, as necessary, to achieve the proper focus at various distances.

#### **MOUNTING YOUR SCOPE**

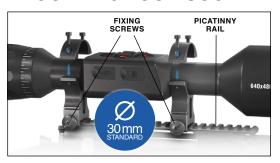

The ThOR 4 has a 3.5-inch eye relief, and can be mounted using 30 mm mounting rings. ATN has provided two standard rings and one L shape ring. The L shape ring is for those instances when you need extra eye relief for certain rifles. First, choose your preference of rings and position and mount the bottom portions of your rings to your rail for optimal eye

relief. Place the scope on the bottom half of the rings you just mounted, verifying you have sufficient eye relief for your platform. Place the top portion of your ring over the mounted bottom portion, make sure the holes align and the screws turn easily. Apply equal torque to all screws with the provided Allen wrench. Make sure your rings are tight on your rifles rail and will not come loose due to recoil.

For mounting the ThOR 4 on the weaver rail:

1. Loosen the fixing screws on the sides of the mounting rings.

2. Place the rifle scope on the weaver rail so that the projection of the rail, which is in the base of the ring, enters the recess in the rail.

3. Tighten the fixing screws of the mounting rings.

#### **CAUTION!**

Be sure your weapon is not loaded. Use safe weapon handling procedures at all times.

#### **COMPASS CALIBRATION**

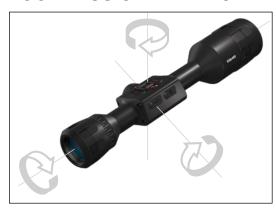

When the compass needs to be calibrated, the word "CAL" appears instead of the Compass Scale. To calibrate rotate the device on three axis rotation, as pictured on the left.

#### NOTE

After calibrating the device please remember that the compass will work best when holding the ThOR parallel to the ground.

Other possible abbreviations:

- ERR an error was detected;
- SMF your device is under Strong Magnetic Field;
- UPD your firmware needs to be updated.

# **INTERFACE**

#### **HOMESCREEN**

The first screen you'll see after turning on the device is the Homescreen. It consists of Scales, Status Bar icons and different Information Widgets.

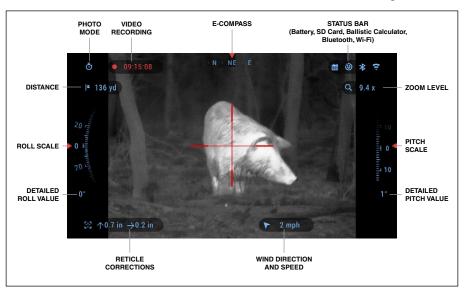

#### **SCALES**

- The E-Compass Scale shows yaw angle based on e-Magnetometer data.
- Roll Scale shows the rifles cant based on internal 3D Gyroscope.
- Pitch Scale shows rifle inclination based on internal 3D Gyroscope.

#### STATUS BAR

Displays information about the current state of the system. Icons that are inactive become invisible when not in use, and only the important information will appear.

- Battery shows how much energy is left in the system.
- Micro SD Card shows the presence or absence (red icon) of memory card.
- Ballistic Calculator, Bluetooth, and WiFi shows when the function is enabled.

#### **WIDGETS**

Interface elements will appear as widgets that will provide access to useful information. There are several types of widgets:

- icons without value are used for mode displaying (Photo and Video-Modes);
- only numerical value (Detailed Roll and Pitch Values);
- icons with a numerical value: Range, Zoom, Reticle Correction, Wind Speed.
- Photo Preview appears at the bottom of the Homescreen, after the photo is taken.

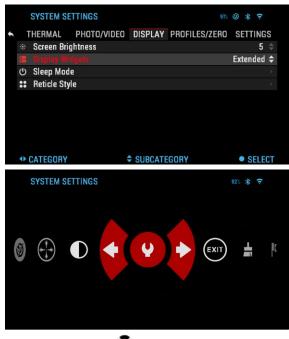

Display widgets can be disabled from the System Settings.

To enter System Settings you should click the OK

button from Homescreen to access the Shortcut Carousel.

Select the wrench icon with RIGHT or LEFT buttons and push the OK button to enter the System Settings menu.

Select the Display tab with RIGHT button and choose subcategory Display Widgets with the Scroll Wheel or Keypad buttons .

Press the OK button to select the Display Widgets. Use the Scroll Wheel

or Keypad buttons (50) to change from Extended to Minimal.

#### **MAIN OPERATIONS**

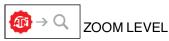

Use the Scroll Wheel on the left side of the scope to Zoom IN and OUT. Zoom Level is displayed in the Zoom widget on the Homescreen.

#### **NOTE**

When the device is activated for the first time, you need to configure the lens option in the pop-up window before zooming. Please refer to System Settings, Device Type on page 30.

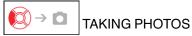

Press the LEFT button ot TAKE A PHOTO.

Depending on the selected mode, you will take one or several photos. Various photo modes are available in the System Settings.

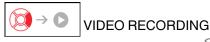

By pressing the RIGHT button , you will be able to RECORD VIDEO (if you use Normal Mode) or START RAV (if Recoil Activated Video mode is on).

The video recording modes can be switched in the System Settings options.

#### NOTE

Recording will automatically stop when the memory card is full or the battery is out of power.

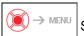

SHORTCUT CAROUSEL

Pressing down on the OK button opens and closes the Shortcut menu.

#### **MODES**

The ThOR 4 has 2 modes of operation: basic and advanced.

Basic Mode has the following feature options:

- 1. Exit
- 2. System Settings
- 3. Advanced Shortcut
- 4. Zero Reticle
- 5. Contrast.

Advanced Mode has the following feature options:

- 1. Exit
- 2. System Settings
- 3. Range Finder
- 4. Advanced Shortcut
- 5. Distance Entry
- 6. Environment
- 7. WiFi
- 8. Zero Reticle
- 9. Ballistic Calculator
- 10. Gallery
- 11. NUC
- 12.Contrast

#### SHORTCUT CAROUSEL

The Carousel is your access to a number of shortcuts that will allow you to quickly access your scope's features. Click the

OK button of from Homescreen to access the Carousel.

Buttons highlighted in Red are the only ones that activate a particular shortcut.

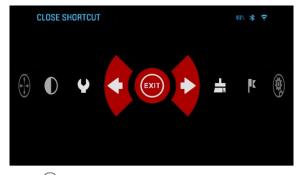

Use the LEFT & RIGHT buttons to move between functions, except with the group of ON/OFF switches (WiFi, Bluetooth, Ballistic Calculator, RAV), use the Scroll Wheel or Keypad buttons between switches.

To turn a particular function ON or OFF, you should click the OK button while that function is selected. Example — WiFi.

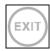

EXIT Exit Carousel.

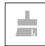

NUC

Allows you to make a non-uniformity compensation (NUC).

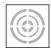

ONE SHOT ZERO

Sighting in your scope has never been easier with One Shot Zero. Take a shot adjust your reticle and you are good to go.

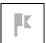

**RANGEFINDER** 

Activates Smart Rangefinder feature. If the Ballistic Calculator is ON then the range that is found using the Rangefinder will be automatically used to adjust your point of impact (shift reticle to adjust for drop).

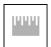

DISTANCE ENTRY

Manually input or adjust the distance to the target to be used by the Ballistic Calculator.

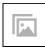

**GALLERY** 

Gives you access to the library of Images and Videos that are stored on your scope's micro SD card.

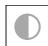

CONTRAST

The difference in luminance and color that makes an object more distinguishable.

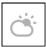

ENVIRONMENT

Allows for input of various environmental data to improve ballistic correction, such as wind speed and direction.

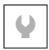

SYSTEM SETTINGS

Allows access to various system options and adjustments.

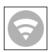

WIFI

Allows you to connect to your smart phone or tablet; password is atnsmarthd.

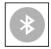

BLUETOOTH

Allows you to connect to ATN Smart accessories, that use Bluetooth, to communicate with your scope.

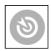

**BALLISTIC CALCULATOR** 

Allows you to have the scope automatically adjust your reticle POI for bullet drop, based on the ballistic information you input into the scope.

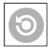

RAV (Recoil Activated Video)

Allows you to record your hunt without having to press the record button.

#### **USING SYSTEM SETTINGS**

To enter the System Settings, open the Shortcut Carousel by pressing the OK button . Select the wrench icon with RIGHT or LEFT buttons .

Push the OK button to enter the menu.

The System Settings consists of a Tab Bar at the top of the screen, list of

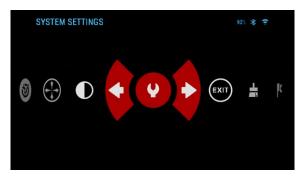

subcategories in the center and Help Information at the bottom.

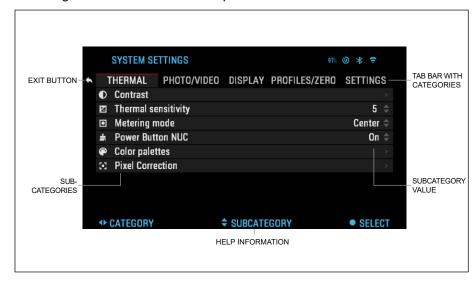

On the left side of the Tab Bar you will find the Exit (with arrow icon). Selecting Exit and pressing the OK button will bring you back to the Homescreen. Movement between the tabs is carried out using the LEFT and RIGHT buttons

Each tab includes subcategories. To select a particular subcategory you should use the Scroll Wheel or Keypad buttons and press the OK button to select it.

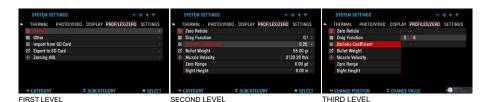

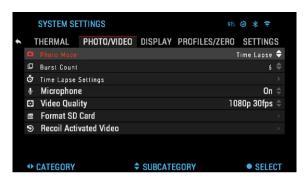

To change a particular value, follow the next few steps. Select the subcategory you need with the Scroll Wheel or Keypad buttons (20).

Press the OK button to select a particular value (once selected it will turn red).

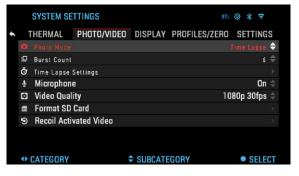

Change the value with the Scroll Wheel or Keypad buttons (20).

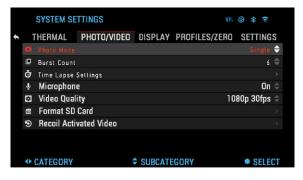

To select a new value, press OK button to confirm the change.

# **FUNCTIONS**

#### PHOTO MODE

From the Homescreen: press the LEFT button to TAKE A PHOTO. Depending on the selected mode you will make one or several photos. You can choose from the various photo modes in the System Settings.

#### **NOTE**

You must have a microSD card inserted in the device for these features to work, and all files will be stored on the microSD card.

To enter the System Settings you should open the Shortcut Carousel by pressing the OK button and selecting the wrench icon with RIGHT or LEFT buttons

Push the OK button to enter the menu. Use the RIGHT button till you select Photo/Video tab.

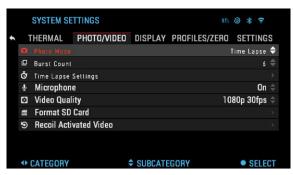

#### **NOTE**

There are three photo modes to choose from. Switching between modes is done in the System Settings from Photo/Video tab, subcategory Photo Mode.

Use the Scroll Wheel or Keypad buttons (20) to switch between modes.

Press the OK button to select a particular value (once selected it will turn red). Change the value with the Scroll Wheel or Keypad buttons (20). To select a new value, press OK button (20) to confirm the change.

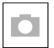

#### SINGLE

This default mode allows you to take one photo at a time.

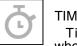

#### TIME LAPSE

Time-lapse is where the device takes a sequence of images with an interval of time between each image.

The interval and the number of photos taken can be changed in the System Settings.

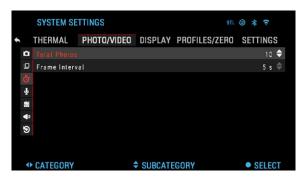

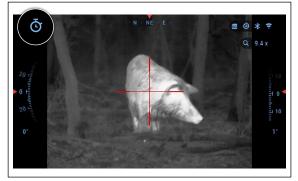

To make changes, choose the Photo/Video Tab in System Settings, then use the Scroll Wheel or Keypad buttons to select Time Lapse Settings.

Press the OK button to enter the mode settings. While you are in this mode, the Time Lapse widget appears.

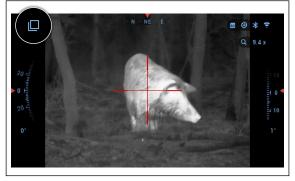

BURST

Burst mode captures a series of photos. You can select the best image of the group or arrange them in a sequence to study the transitions in detail.

The number of photos taken can be changed in the System Settings. While you are in this mode, the Burst widget appears.

Regardless of which mode you are using, the photo preview appears after a photograph is taken on the bottom of the screen for several seconds.

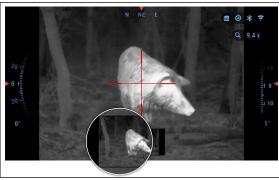

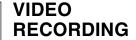

#### NOTE

You must have a microSD card inserted in the device for these features to work.

All files will be stored on the microSD card. Recorded videos can be found in the Gallery of the device. The scope allows you to record videos in two modes.

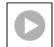

**NORMAL** 

The default mode. While recording the Counter widget appears. In order to Start recording video. While on the Homescreen, Press the RIGHT button to activate video recording. Press the RIGHT

button once more to Stop recording video.

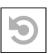

RECOIL ACTI-VATED VIDEO (RAV)

When you set your video record to RAV mode (from Shortcut Menu), the system buffers everything your scope sees.

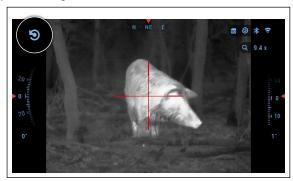

While you are in this mode, the RAV widget appears and then after starting record the Time Counter appears.

After activating the RAV function in the Shortcut Carousel, return to the Homescreen. Continue the activation process by pressing the RIGHT button to activate the Video.

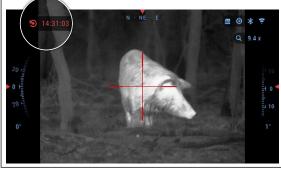

Also, make sure you see the RAV icon on the Homescreens upper left corner. Press the RIGHT button again to stop Video recording.

When a shot is fired, your scope experiences recoil (some airguns may not provide enough recoil for RAV to be activated). The scope will record video prior to the shot being taken, the moment of, and some time after. Exact settings may be adjusted in the System Settings.

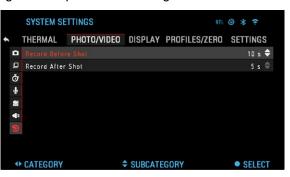

#### **RECOIL ACTIVATED VIDEO**

Recoil Activated Video (patent pending), offers a unique approach to taking videos with your Smart Sight. RAV offers you the ability to take a video before, during and after your shot has been fired.

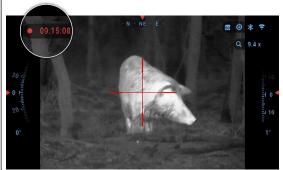

Perfect for those hunting moments when hitting your target, far outweighs the importance of remembering to turn on your video record.

Simply set your RAV to ON, set your parameters and anytime you pull the trigger (RAV is activated from the recoil of your weapon), the sight will record a number of seconds before your shot and a number of seconds after. All conveniently organized as one continuous video.

Press the RIGHT button to Activate RAV from the Homescreen to Start Video recording. Press the RIGHT button again to stop Video recording.

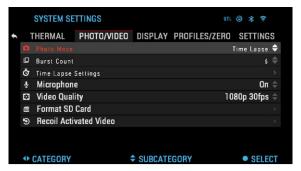

**NOTE** 

It may be best to turn OFF the Microphone in conditions of extreme wind.

You can turn on the microphone and switch the quality of the video in the System Settings (Photo/Video tab).

To enter the System Settings:

1. Open Shortcut Carousel by pressing the OK button

and select the wrench icon with RIGHT or LEFT buttons .

- 2. Push OK button (iii) to enter the menu.
- 3. Using the Scroll Wheel or Keypad buttons (2) select Microphone. Press the OK button (2) to select it.
- 4. Change the setting with the Scroll Wheel or Keypad buttons and press the OK button to confirm the change.

All files will be stored on the microSD card. Recorded videos can be found in the Gallery of the device.

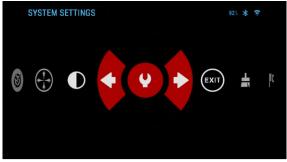

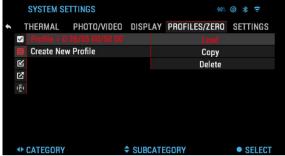

**ZEROING** 

#### **NOTE**

Before zeroing your scope, please make sure the correct lens type is selected. You can check this by going to the System Settings and selecting Settings. You will see the subcategory Device Type. Please make sure you select the lens type of your scope.

This lets the system know which Scope you are actually using (example: ThOR 4 19 mm or ThOR 4 50 mm).

To Zero in your scope you will need to go to the Profile/Zero section of the System Settings, or select it from the Shortcut Carousel.

To enter the System Settings, open Shortcut Carousel with OK button and select the wrench icon with RIGHT or LEFT buttons . Or select the Zero Reticle shortcut from the Shortcut Carousel.

Push the OK button to enter the menu.

Before you begin the Zeroing process, you will need to either create a new Profile or utilize an existing one. We recommend that a new profile be created to understand the process better.

Under the Profiles/Zero Category you will find the subcategories; Current, Other, Import from SD card, and Export to SD card. Select Other. There you will see Profile 1 and Create New Profile. Select Profile 1 and edit it, or create a new one and make changes to it. Once you select a profile, press the OK button to load it. Once the profile is loaded, it be-

comes your current profile.

Profiles are primarily used in order to utilize your scope on various weapons. This way, when mov-

SYSTEM SETTINGS

THERMAL PHOTO/VIDEO DISPLAY PROFILES/ZERO SETTINGS

Other

Import from SD Card

Export to SD Card

To Zeroing ABL

CATEGORY

SUBCATEGORY

SELECT

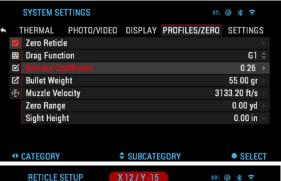

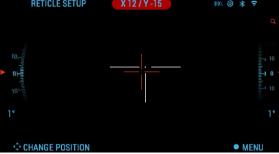

ing your scope from one gun to the next, you can simply select the Profile that you have already created for the particular gun you are using. Multiple profiles are also used to zero in the scope, on the same gun, but at different ranges. For example, one Profile may be called AR 50 yards and another AR 200 yards. Allowing you to create two separate profiles to better fine tune your shooting solutions for both shorter and longer range shooting.

In order to change the profile name to what you want, open the ATN Obsidian app and connect your Phone/Tablet to your scope.

#### NOTE

You will need to obtain a target that thermal is able to see. ATN sells Thermal Targets, or you can use any of the following items: Cold or Hot water bottle, hand warmers, or foil based tape.

To zero your rifle with the ATN device, you should follow the next few steps. In the System Settings, Select the Profiles/Zero Tab. The main Subcate-

gories of the Profiles/Zero are; Current, Other, Import from SD card, and Export to SD card. Select Current, by pressing the OK button. There you will see

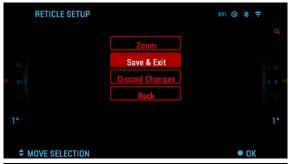

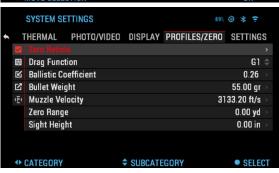

Zero Reticle. We suggest you fill out all the ballistic info to the best of your ability before proceeding to Zero. This will save you time when you want to use the Ballistic Calculator at a later time.

Proceed to Zero the Reticle. Press the OK button

to select Zero Reticle. You will see on your screen a cross hair reticle. While keeping the gun as steady as possible, fire a round. Use the key pad and scroll wheel to move the Red cross hair to the point of impact. While keeping the White crosshair in the same place you where aiming. Once you have placed the Red crosshair on the POI, press the OK

button . A dialogue box will appear with options. Select Save & Exit.

#### **NOTE**

Although you may not need more then one shot to Zero in your scope, we do recommend that you repeat the process several times to make sure that you truly are Zeroed in. As you gain experience in Zeroing in your scope it should take you no time at all to Zero it.

#### NOTE

In order to fine tune your zero. Select Zero Reticle once more. Press the OK button and select Zoom. Zoom in all the way and fire the weapon.

OK button ( and select Zoom. Zoom in all the way and fire the weapon. If your POI is not where you had aimed, move the Red reticle to the POI and Exit & Save. This will insure your POI is the same on optical and maximum magnification.

#### **RANGEFINDER**

Using the Smart Range Finder will allow you to estimate the distance to your target, as long as you have reasonable knowledge of the size of your target.

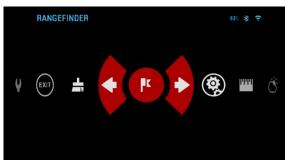

#### NOTE

To have this feature enabled you must activate Advance Mode settings.

#### **NOTE**

Once the distance is measured, the value will be automatically integrated into your Ballistic Calculator.

#### RANGEFINDER

Select the Flag Icon from the Shortcut Carousel.

Pressing the OK button will take you to the Main Screen of the Rangefinder feature.

To measure the distance, follow the next steps:

 Put the arrow-mark on the top of the target and press the OK

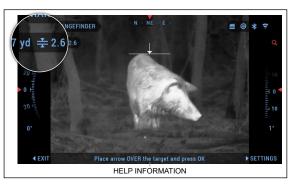

button , wait for the scope to take the readings (it will take a number of readings so try to keep your weapon steady);

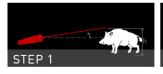

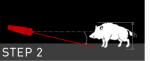

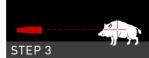

- 2. Put the arrow-mark under the target and press the OK button
- If satisfied with the value that was generated, press the Function button to go back to the Homescreen or repeat steps 1 and 2, if necessary.

#### 

#### NOTE

During the measurement process, you can zoom in and out using the Scroll Wheel.

If the Target Height is incorrect you can change it:

- press the RIGHT button to enter the Menu:
- choose one of the presets or input the height manually;
- accept the height with OK button and go back to the Main Screen.

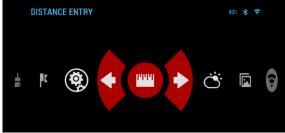

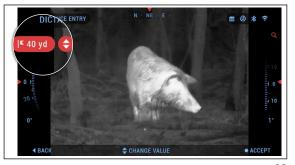

#### DISTANCE ENTRY

Allows you to input or correct the distance manually. Choose the Distance Entry option to launch this function.

Change distance value using the Scroll Wheel or Keypad buttons . To accept the new distance, press the OK button .

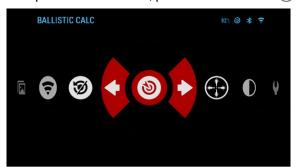

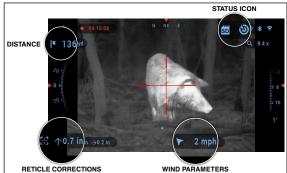

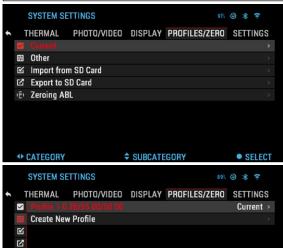

SUBCATEGORY

SELECT

**◆** CATEGORY

# BALLISTIC CALCULATOR

The ThOR 4 has a fully integrated Ballistics Calculator that enables your scope to seamlessly adjust its point of impact. The first step in utilizing this function requires you to enter all relevant information into the Profile that is being used.

#### **NOTE**

To have this feature enabled you must activate Advance Mode settings.

#### **NOTE**

If you do not know all or part of this info (example: Initial Velocity) we recommend that you contact the manufacturer of the ammunition and/or the weapon that you are using. Generally this info should be found on the manufacturer's website.

Once your profile has been setup, you are ready to activate the Ballistic Calculator on your sight. Open the Shortcut Carousel and follow the instructions in this section.

You will need to use your key pad and Scroll Wheel or Keypad buttons of, to find the Ballistic Calculator bullseye icon. If this function is off (indicated by a diagonal line running through the icon), you will need to turn it on by pressing the OK button while having the icon selected.

You will see the diagonal line disappear and a Ballistic Calculator icon will appear in the top right corner of the screen.

Profiles which are not in use, are situated in the Other section. You can use an existing profile or create up to 6 new user profiles.

To edit a Profile, select it (highlighted in red) and

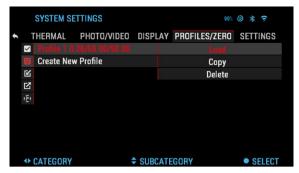

press the OK button . Choose the action you want to perform; Load, Copy (Duplicate) or Delete the selected profile.

#### ENVIRONMENT

#### NOTE

To have this feature enabled you must activate advance mode settings.

There are a number of Environmental elements that may be entered to increase the precision of your shots.

#### Wind:

Wind strengths and direction are by far the most important of the group, especially during medium to heavy winds. We highly recommend that if you plan to shoot at ranges over 300 yards. Take wind readings and enter the information into your sight. Both wind speed and wind direction are needed if you plan to make accurate shots. You can enter the information

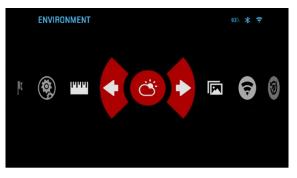

| ENVIRONMENT         |                      | 89% 🕲 🛪 🙃  |
|---------------------|----------------------|------------|
| Relative Humidity   |                      | 75 % >     |
| Wind Speed          |                      | 0.00 mph → |
| Wind Direction      |                      | N \$       |
| Temperature         |                      | 82 °F      |
| Barometric Pressure |                      | 29.63 Hg   |
| Altitude            |                      | 265 ft     |
| <> CATEGORY         | <b>♦</b> SUBCATEGORY | • SELECT   |

25

through the Environment shortcut or your mobile device using the Obsidian App with a WiFi connection to your scope, whichever you find easier.

#### **Humidity:**

Humidity must also be entered through the Environment shortcut or by utilizing the Obsidian App.

#### **Barometer Pressure, Altitude and Temperature:**

Pressure, Altitude and Temperature will be set automatically using your sight's internal sensors.

#### Other Data Collected:

The angle of your scope, as in relation to your target, is also noted and the Ballistic Calculator takes the information into its calculations.

#### **HOW TO PERFORM A NUC**

NUC'ing helps to improve the image quality when the image is degraded by various environmental factors. There are multiple NUC tables that span the full operating temperature range, and the camera automatically selects the optimum table based on its temperature.

You can set the system to perform a NUC automatically at a predefined time interval. Or, you can turn the automatic NUC off and NUC the system manually, when required. Also, you can use the NUC shortcut from the Home Screen by pressing the Power button, provided that you activated this shortcut in the system settings.

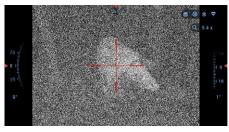

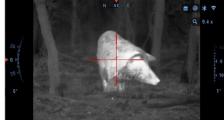

Example: Change of temperature, continuous viewing of a particular warm object, and movement from one environment to another all may cause image degradation.

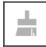

To clean up the image you will need to select NUC from the Shortcut Carousel after you select to NUC the system. The scope will perform the required calibration improving the visual quality of the image.

#### PIXEL CORRECTION PROCEDURE

Pixel Correction Procedure is intended to correct "neutral" pixels that are visible in the FOV, but are not responding to the changing environment or scenery. They may be white or black and remain static and or nonresponsive.

- 1. Enter the Shortcut Carousel by pressing the OK button (1)
- 2. Select System Settings.
- 3. Select Thermal Category.
- 4. Select Pixel Correction Subcategory.
- 5. Select Manual Correction.
- 6. You should see a targeting reticle, use the key pad and Scroll Wheel to move the reticle over the neutral pixel. If it is hard to target the neutral pixel, press the OK button and select Zoom. Use the Scroll Wheel to zoom in and out, on to the neutral pixel in order to isolate it. Once you have isolated the neutral pixel, press the OK button to escape from the zoom function.
- 7. Once the reticle is positioned over the neutral pixel, press the OK button and select Save. This should correct the pixel.

#### **NOTE**

If after you have done the procedure outlined above and the neutral pixel has not been corrected. Try the process on a pixel directly adjacent to the neutral pixel in order to make a uniformed correction in the FOV.

#### RETICLE STYLE ADJUSTMENT

You can manage reticle style in the System Settings (Display section).

To enter the System Settings, open the Shortcut Carousel by pressing the OK button and selecting the wrench icon with RIGHT or LEFT buttons

Press the OK button to enter the menu.

Choose Display in Tab Menu. Movement between the tabs is carried out using the LEFT and RIGHT buttons .

Using the Scroll Wheel or Keypad buttons (20), select the Reticle Style subcategory. Press the OK button (20) to select it.

To change the Reticle Shape press the OK button

Select the preferred Reticle style that suits your preference. Use the scopes Key Pad arrows to switch between shapes.

To accept the Reticle, press the OK button .

SYSTEM SETTINGS

THERMAL PHOTO/VIDEO DISPLAY PROFILES/ZERO SETTINGS

Screen Brightness

Display Widgets
Extended 

Sleep Mode

Return Style

CATEGORY

SUBCATEGORY

SELECT

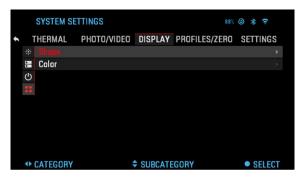

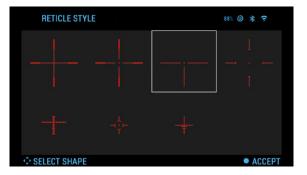

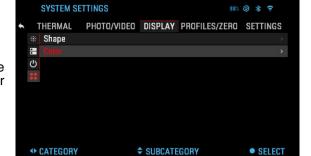

You can change Reticle Color to whatever color suits your preference.

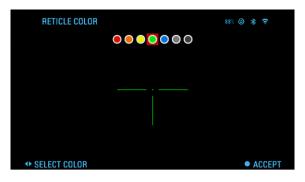

Movement between the colors is carried out using the LEFT and RIGHT buttons . Press the OK button to accept your color.

# **SYSTEM SETTINGS**

#### **THERMAL**

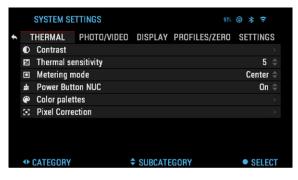

CONTRAST — the difference in luminance and color that makes an object more distinguishable. You may adjust the setting from 1 to 5, or select Auto.

THERMAL SENSITI-VITY — Allows you to select how sensitive the Thermal Sensor is in picking up thermal heat signatures.

METERING MODE —

The Center mode tells the sensor to concentrate on the heat signature in the center of the field of view and ignoring the background.

The Matrix mode tells the sensor to look at the heat signature in the entire field of view and the background to give you a better image of the entire scene.

POWER BUTTON NUC — Turning this option ON, will allow you to do a quick NUC by tapping the Power Button on your control pad.

COLOR PALETTES — The range of colors used for thermal imaging.

PIXEL CORRECTION — This feature is intended to correct "neutral" pixels that are visible in the FOV, but are not responding to the changing environment or scenery. They may be white or black and remain static and or non-responsive.

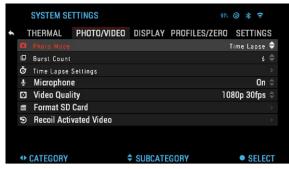

#### **PHOTO/VIDEO**

PHOTO MODE — includes Single (capture a single photo), Time Lapse

(series of photos at timed intervals) and Burst (up to 10 photos in one second) modes.

BURST COUNT — amount of photos in one second (2-10).

#### TIME LAPSE SETTINGS

- Total Photos amount of photos in a series (2 10).
- Frame Interval length of the interval (2 15 sec).

MICROPHONE — sound recording (ON/OFF).

FORMAT SD CARD — after you choose this subcategory you'll see a popup window asking you about formatting.

#### RECOIL ACTIVATED VIDEO

- Record Before Shot the time before pulling the trigger (5 30 sec).
- Record After Shot the time after pulling the trigger (5 30 sec).

#### **DISPLAY**

SCREEN BRIGHTNESS. Gives you a 1 to 5 numerical selection, with 1 being the dimmest and 5 the brightest. It is recommended that you use the brightest setting during the day for optimal performance.

DISPLAY WIDGETS — allows you to disable several widgets (Minimal/Extended).

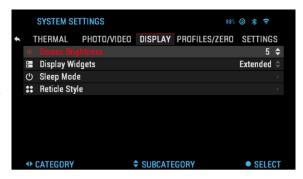

#### SLEEP MODE

- Sleep Mode allows you to switch the mode (ON/OFF)
- Hibernation Time can be 1 60 min

#### RETICLE STYLE

- Shape you can choose the shape of your Reticle.
- Color you can choose the color of your Reticle.

#### PROFILES/ZERO

#### **CURRENT**

- Zero Reticle allows to enter zeroing mode.
- Drag Function the flight path and characteristics of bullets divided into types (G1 – G8, GL)
- Ballistic Coefficient

   measure of bullet's ability to overcome air resistance in flight.

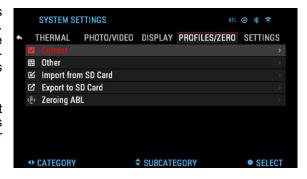

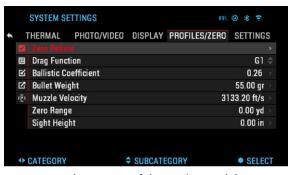

- Bullet Weight influences the kinetic energy of the bullet downrange.
- Muzzle Velocity is the velocity of the projectile as soon as it leaves the barrel.
- Zero Range is the range that a firearm is sighted at.
- Sight Height is referring to the distance be-

tween the center of the optics and the center of the barrel.

#### **OTHER**

- Profile Name list of existing profiles.
- Create New Profile —allows to create up to 6 profiles.

#### **SETTINGS**

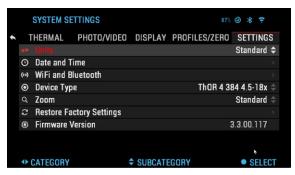

UNITS — can be Metric or Standard system.

#### DATA AND TIME

- Clock Source allows you to choose different types of source to improve the accuracy (Manual, WiFi).
- Date Format can be YYYY-MM-DD, MM-DD-YYYY, DD-MM-YYYY.
- Time Format form of stating the time (24-hour or 12-hour).
- Data enter the date.
- Time enter the time.
- Time Zone allows you to choose a geographical region with standard time.

#### WIFI AND BLUETOOTH

- Remote Controller Remote Controller (Pair/Unpair).
- Remote Controller Orientation Wheel Front/Wheel Back.
- Rangefinder Pair/Unpair.

#### WIFI VALUES ARE NOT CHANGEABLE

- SSID
- Password
- MAC Address

DEVICE TYPE — to make all features work correctly you need to choose the type of lens you have.

ZOOM — allows you to choose different types of zoom (Standard, Extended). Extended Zoom will give an electronic zoom of 10x your optical Zoom.

Example: 3–14x in Extended mode becomes 3–30x. However, we would like to caution you that you will begin to see considerable pixelation at such a zoom.

RESTORE FACTORY SETTINGS — allows to reset all the settings to default.

FIRMWARE VERSION — allows you to see the firmware version currently running on your sight.

We recommend that you register your product on our home page (www. atncorp.com) in order to make sure that you are getting emails when new firmware versions become available.

We are constantly working on new features, functions, and improvements that we provide to you free of charge via firmware upgrades.

#### **WARNINGS AND CAUTIONS**

- Always remember to turn off the device when it is not in use.
- Do not disassemble, drop, open, crush, bend, deform, puncture, shred, microwave, incinerate, paint or insert foreign objects: it will void your warranty.
- Keep the scope in the provided protective cover when not in use.
- Avoid contact with dust, steam, and gas.
- This product contains natural rubber latex which may cause allergic reactions.
- The scope is a precision electro-optical instrument and must be handled carefully.
- Do not scratch the external lens surfaces or touch them with your fingers.

#### **CAUTION**

Failure to follow these safety instructions could result in damage to the device!

# **MOBILE APPLICATIONS**

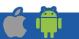

31

Control your device and view a live streaming feed with our ATN Obsidian 4 app. After connecting your phone or tablet via WiFi to your ATN device, you can see on your phone/tablet screen what is shown in your optic's viewfinder.

Want to see what you've recorded so far? No problem open up the Gallery and playback your latest adven-

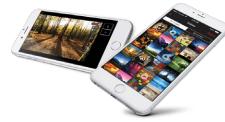

tures. All your photos and videos are right at your fingertips.

In order to download the latest version of the ATN Obsidian 4 app. Please visit the iOS store or Google Play store. Search for "ATN Obsidian 4" install the application.

To connect your ATN device to your smart phone or tablet, you must first enable WiFi on your ATN device via the shortcut carousel. Once enabled, you can access your WiFi settings on your phone or tablet and select the respective SSID (DeviceName\_XXXX) to establish the connection. The default password is "atnsmarthd".

Once the connection has been successfully established, open your ATN Obsidian 4 app and your respective device should be shown on the home screen. Tap the button with your devices name to control your device, access live streaming as well as the gallery from your phone or tablet.

Application iOS Application

Google play

**Android Application** 

### **3 YEAR PRODUCT WARRANTY**

This product is guaranteed to be free from manufacturing defects in material and workmanship under normal use for a period of 3 (three) years from the date of purchase. In the event a defect that is covered by the foregoing warranty occurs during the applicable period stated above, ATN, at its option, will either repair or replace the product, and such action on the part of ATN shall be the full extent of ATN's liability, and the Customer's sole and exclusive remedy. This warranty does not cover a product (a) used in other than its normal and customary manner; (b) subjected to misuse; (c) subjected to alterations, modifications or repairs by the Customer or by any party other than ATN without prior written consent of ATN; (d) special order or "close-out" merchandise or merchandise sold "as-is" by either ATN or the ATN dealer; or (e) merchandise that has been discontinued by the manufacturer and either parts or replacement units are not available due to reasons beyond the control of ATN. ATN shall not be responsible for any defects or damage that in ATN's opinion is a result from the mishandling, abuse, misuse, improper storage or improper operation, including use in conjunction with equipment which is electrically or mechanically incompatible with or of inferior quality to the product, as well as failure to maintain the environmental conditions specified by the manufacturer. This warranty is extended only to the original purchaser. Any breach of this warranty shall be waived unless the customer notifies ATN at the address noted below within the applicable warranty period.

The customer understands and agrees that except for the foregoing warranty, no other warranties written or oral, statutory, expressed or implied, including any implied warranty of merchantability or fitness for a particular purpose, shall apply to the product. All such implied warranties are hereby and expressly disclaimed.

#### LIMITATION OF LIABILITY

ATN will not be liable for any claims, actions, suits, proceedings, costs, expenses, damages or liabilities arising out of the use of this product. Operation and use of the product are the sole responsibility of the Customer. ATN's sole undertaking is limited to providing the products and services outlined herein in accordance with the terms and conditions of this Agreement. The provision of products sold and services performed by ATN to the Customer shall not be interpreted, construed, or regarded, either expressly or implied, as being for the benefit of or creating any obligation toward any third party of legal entity outside ATN and the Customer; ATN's obligations under this Agreement extend solely to the Customer. ATN's liability hereunder for damages, regardless of the form or action, shall not exceed the fees or other charges paid to ATN by the customer or customer's dealer. ATN shall not, in any event, be liable for special, indirect, incidental, or consequential damages, including, but not limited to, lost income, lost revenue, or lost profit, whether such damages were foreseeable or not at the time of purchase, and whether or not such damages arise out of a breach of warranty, a breach of agreement, negligence, strict liability or any other theory of liability.

#### PRODUCT WARRANTY REGISTRATION

In order to validate the warranty on your product, ATN must receive a completed Product Warranty Registration Card for each unit or complete warranty registration on our website at www.atncorp.com. Please complete the included form and immediately mail it to our Service Center: ATN Corporation, 1341 San Mateo Avenue, South San Francisco, CA 94080.

#### **OBTAINING WARRANTY SERVICE**

To obtain warranty service on your unit. End-user must notify ATN service department by calling 800-910-2862 or 650-989-5100 or via e-mail service@ atncorp.com to receive a Return Merchandise Authorization number (RMA).

When returning please take or send the product, postage paid, with a copy of your sales receipt to our service center, ATN Corporation at the address noted above. All merchandise must be fully insured with the correct postage; ATN will not be responsible for improper postage or, missing or damaged merchandise during shipment.

When sending product back, please clearly mark the RMA# on the outside of the shipping box. Please include a letter that indicates your RMA#, Name, Return Address, reason for service return, Contact information such as valid telephone numbers and/or e-mail address and proof of purchases that will help us to establish the valid start date of the warranty. Product merchandise returns that do not have an RMA listed may be refused or a significant delay in processing may occur.

Estimated Warranty service time is 10-20 business days. End-user/customer is responsible for postage to ATN for warranty service. ATN will cover return postage/shipping to continental USA end-users/customers after warranty repair only if product is covered by aforementioned warranty. ATN will return product after warranty service by domestic UPS ground and/or domestic mail. Any other requested, required or international shipping method the postage/shipping fee will be the responsibility of the end-user/customer.

| Notes | Notes |
|-------|-------|
|       |       |
|       |       |
|       |       |
|       |       |
|       |       |
|       |       |
|       |       |
|       |       |
|       |       |
|       |       |
|       |       |
|       |       |
|       |       |
|       |       |
|       |       |
|       |       |
|       |       |
|       |       |
|       |       |
|       |       |
|       |       |
|       |       |
|       |       |
|       |       |
|       |       |
|       |       |
|       |       |
|       |       |
|       |       |
|       |       |

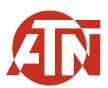

For customer service and technical support, please contact

#### American Technologies Network Corp.

1341 San Mateo Avenue, South San Francisco, CA 94080 phone: 800-910-2862, 650-989-5100 e-mail: service@atncorp.com

www.atncorp.com